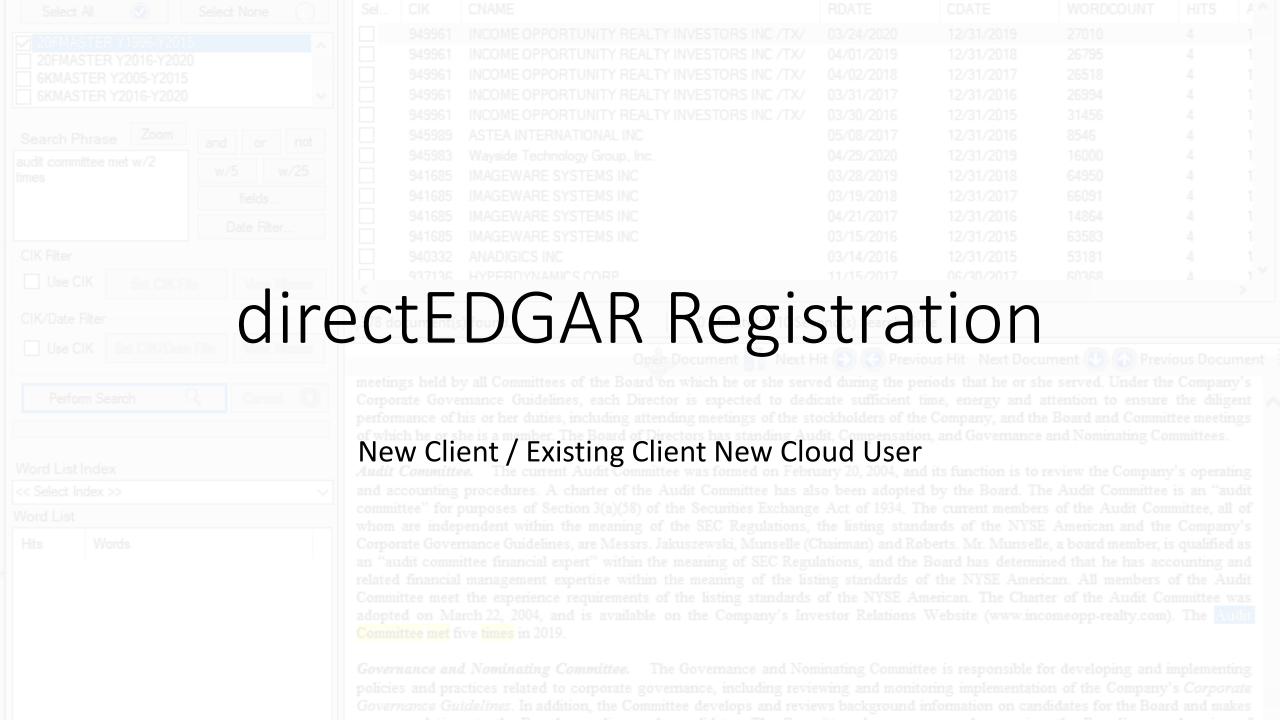

## 3- Step Process

Do not attempt this process without access to your validation/token file: yourUniversityName.txt

- Submit your name and email address to the registration server (<a href="https://api.directedgar.com/request-cloud-access/">https://api.directedgar.com/request-cloud-access/</a>)
  Must be your institutional email address – e.g.: <a href="maybame@myUniversity.edu">myName@myUniversity.edu</a>
- 2. Check for two emails from our platform partner use the link and temporary password in the first email to create your account
- 3. Once logged in use the validation/token file to authenticate your account

## https://api.directedgar.com/request-cloud-

access to our platform is subject to a license agreement that has some critical restrictions.

By creating an account using your academic email address, you agree to not license, sub-license, transfer, sell, resell, publish, reproduce, and/or otherwise redistribute these materials or knowingly provide access to this content to non-authorized users. Sharing of user-names and passwords is prohibited. Data downloaded to desktops/computing devices is intended for your academic use only. It may not be shared or stored in directories/systems that may be accessed by others not subject to the license agreement between AcademicEDGAR+ LLC and your university.

Please note - this prohibition on sharing data includes not only artifacts accessed or extracted from our systems. It extends to artifacts you create from the resources provided through our platform unless the artifacts you create represent an *innovative* transformation of data. For example, suppose you use directEDGAR tools to identify the disclosure of risk factors as listed in Item 1A of the 10-K. While it would take significant effort to extract those the process is fairly mechanical and we would not approve sharing that data. However - if you instead develop some scoring algorithm based on content analysis of the risk factors we would first **congratulate you** and then if you wanted to share the scores to encourage additional work in this area we would be supportive of this type of sharing. Our approval process is not arduous

First Name :

E-Mail Address :

Request Access

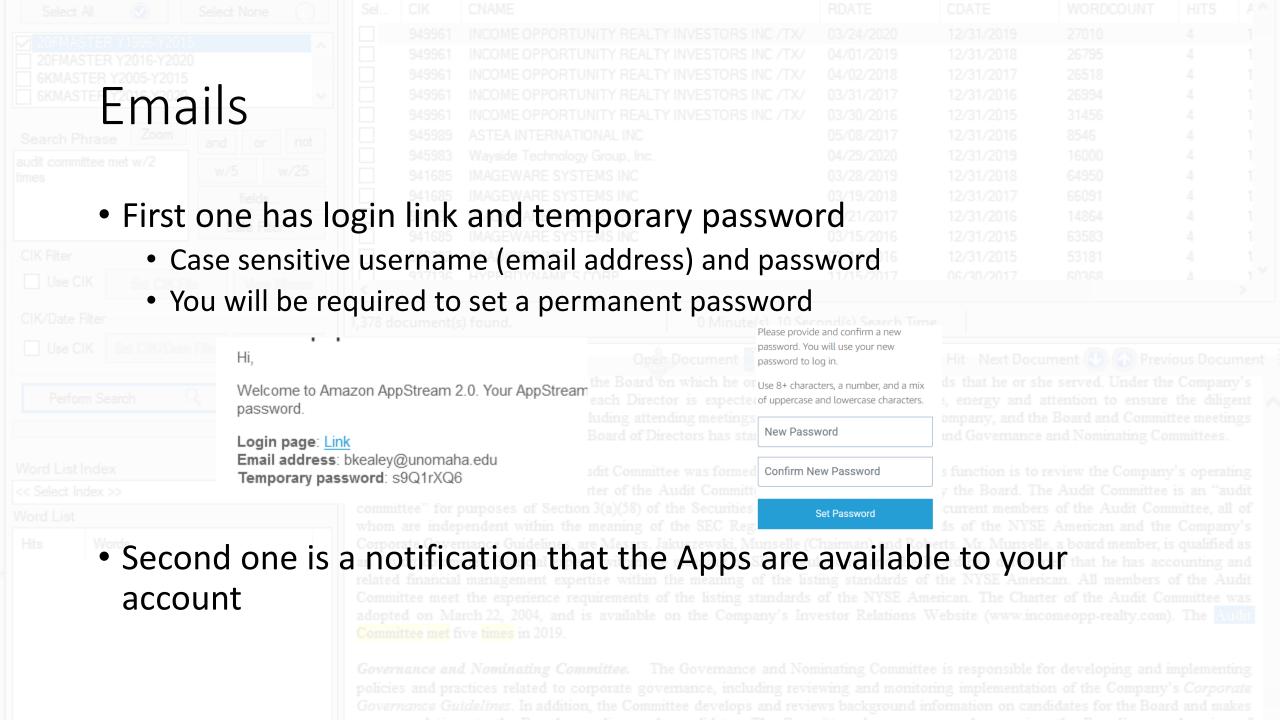

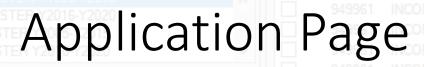

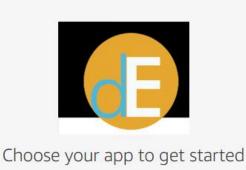

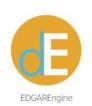

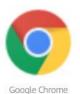

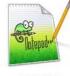

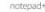

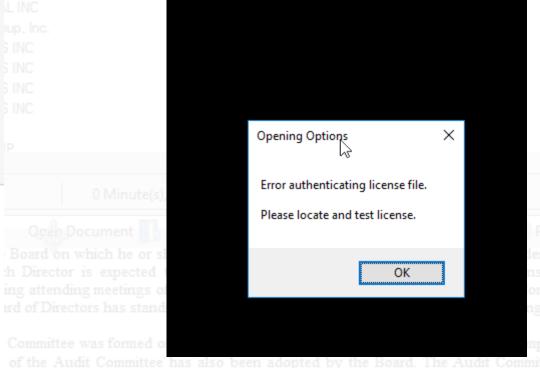

- First time select the EdgarEngine icon
- Two minute lag for session provisioning\setup
- Error message ignore initially

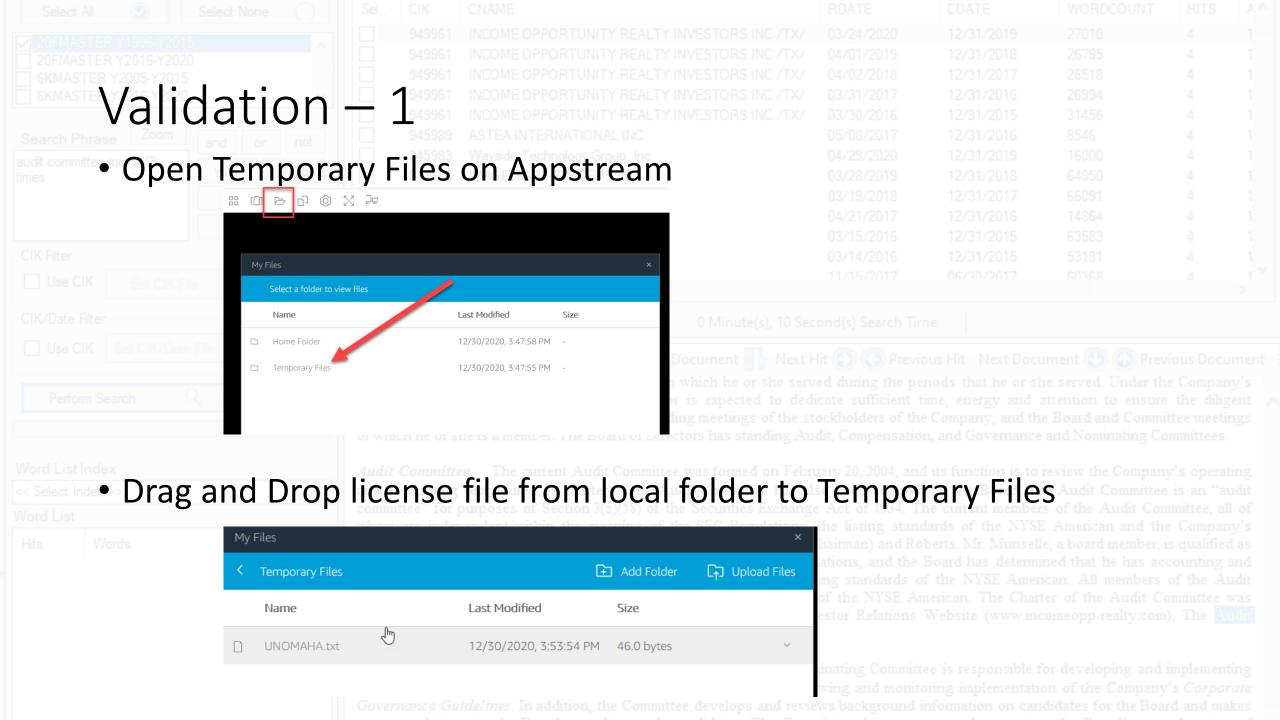

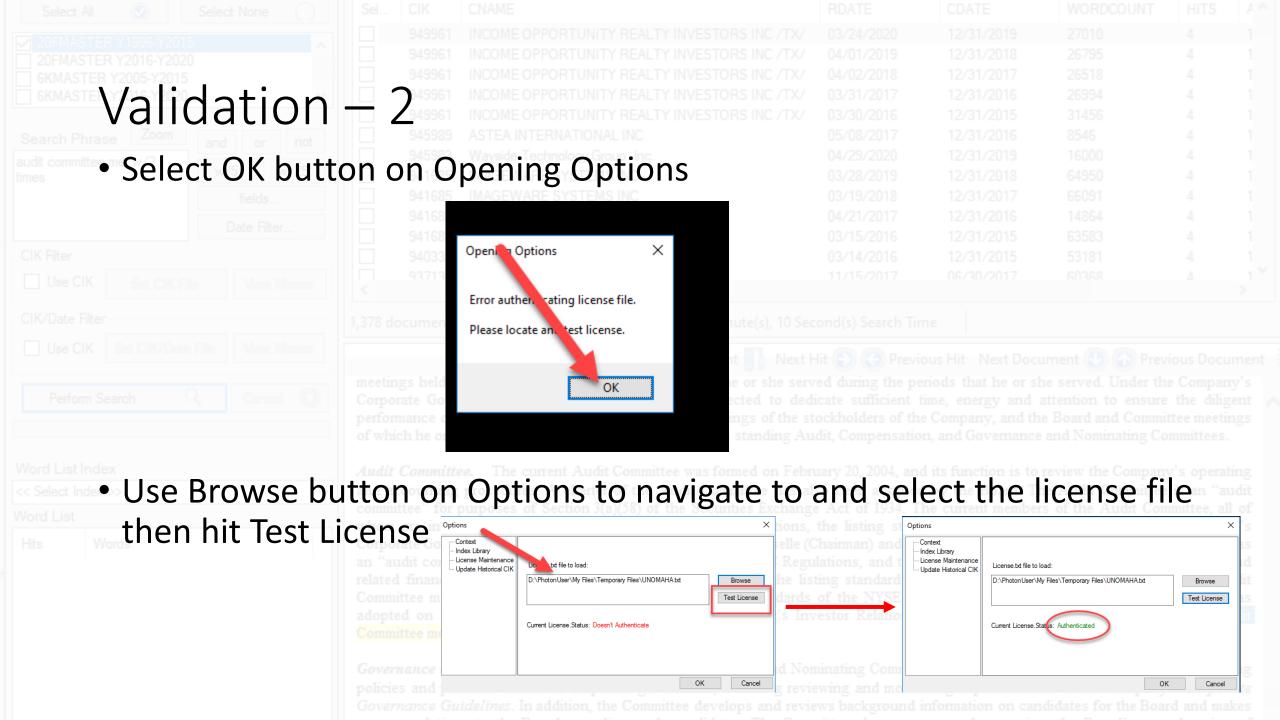

## Update Index Library

• Select File Options - within Options select Index Library Generate

Library

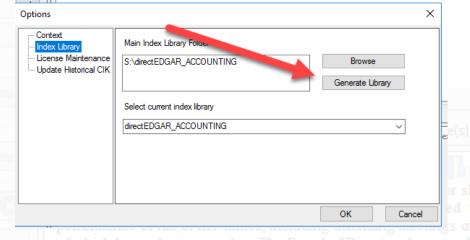

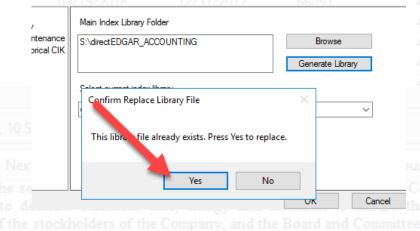

- Message will return reporting Index library generated hit OK to close all of the open dialogs
- Periodically Update Index Library to get access to additional filing indexes as we make them available – usually announced on our blog

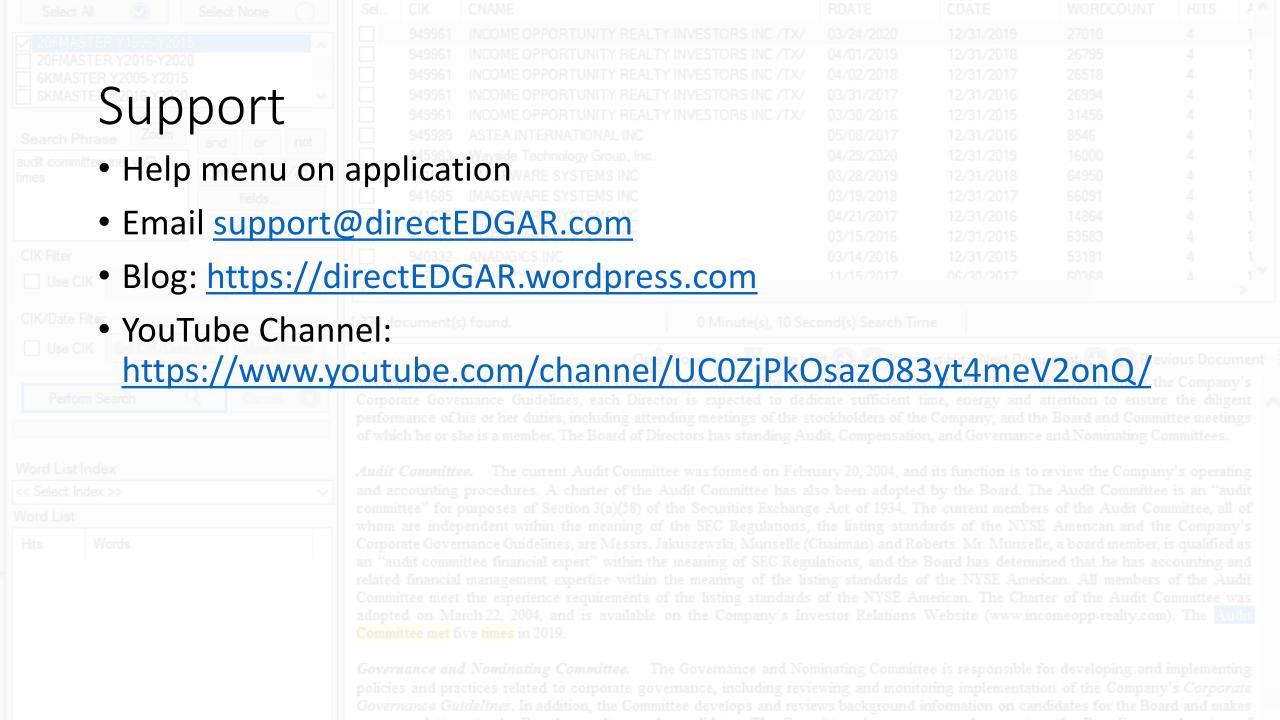